# CyBlock® Appliance | Setup Guide

## *Enterprise-Level Web Filtering and Reporting Hardware*

Manage Internet use in your organization

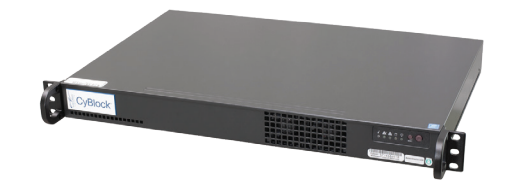

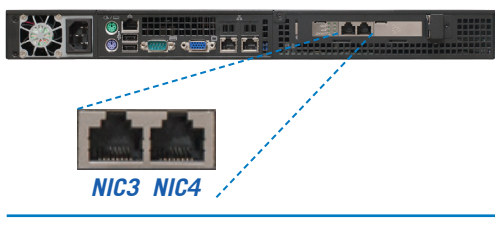

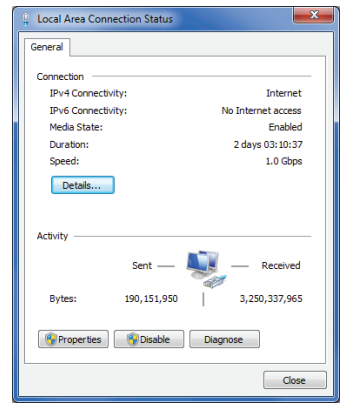

*Figure 1: Local Area Connection Status*

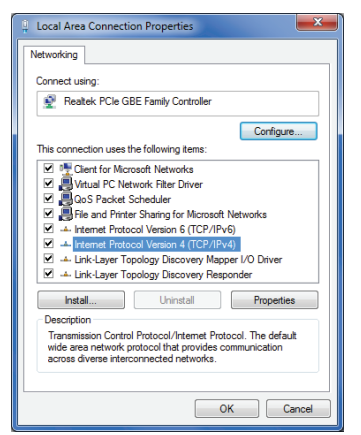

*Figure 2: Local Area Connection Properties*

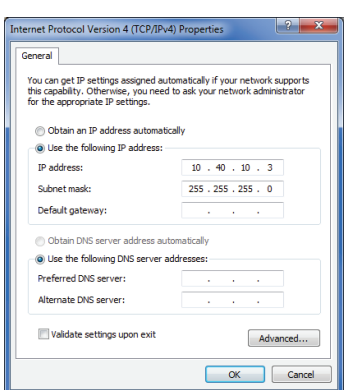

## **STEP 1: Connect CyBlock Appliance.**

- Connect the appliance to your LAN (local area network) as if it were another computer.
- Connect the NIC4 LAN port on the appliance to a network Hub using an Ethernet cable.

## **STEP 2: Connect your computer to the appliance.**

This step is similar to configuring a single computer to your network. You will need to configure:

- IP address
- DNS
- Default gateway

**Configure your computer.** Record your current IP address information BEFORE making the changes below, as you will want to change them back after you have successfully configured the appliance.

- From the Start menu on your computer, open **Settings** and click **Network & Internet** and then **Network and Sharing Center**.
- Under **View your active networks**, click **Local Area Connection**.
- The Local Area Connection Status screen *(Figure 1)* will appear. Click the **Properties** button.
- Select *Internet Protocol (TCP/IP) (Figure 2)*, and then click the **Properties** button.
- Select *Use the following IP address (Figure 3)*.
- In the **IP address** field, type "10.40.10.2."
- In the **Subnet mask** field, type "255.255.255.0."
- Click **OK**, and then restart your computer.

**Connect to the appliance browser interface.** When your computer comes back up, open a browser. In the address bar, type "http://10.40.10.3" and press ENTER. You can now access the appliance through this interface *(Figure 4)*. Enter the following information to log on:

- **• Logon:** *admin*
- **• Password:** *password*

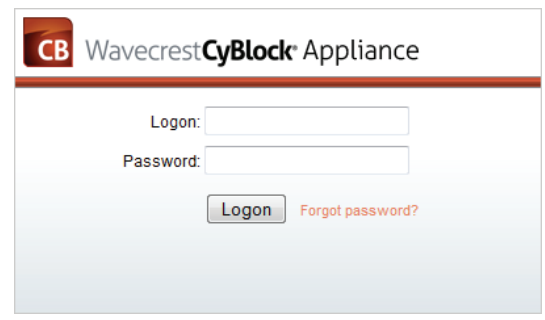

*Figure 3: Internet Protocol Properties*

*Figure 4: CyBlock Logon Screen*

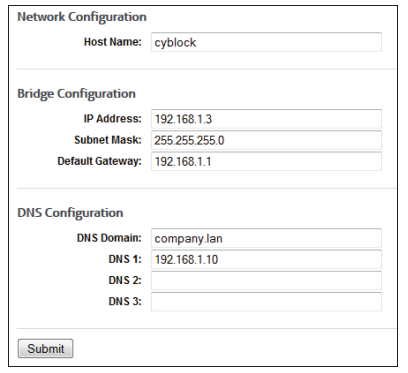

#### *Figure 5: Network Settings Screen*

### **STEP 3: Configure the appliance.**

Now that you have logged on to the CyBlock Appliance browser interface, go to the **Settings - Network - Configuration** screen *(Figure 5)*.

- In the **Host Name** field, enter a "friendly" name for the appliance.
- Next, enter an IP address that fits into your network IP scheme for CyBlock Appliance.
- Enter the subnet mask.
- Enter the default gateway IP address of your network.
- In the **DNS Domain** field, enter the DNS domain name (including suffix).
- In the **DNS 1** field, enter the IP address of your primary DNS server.
- If you have a secondary DNS server, enter that IP in the **DNS 2** field and so forth.
- Click **Submit** to apply the configuration.

#### **STEP 4: Configure your computer back to its original IP scheme.**

Using the IP information you recorded before making the changes to connect to the appliance, change your computer back to its original IP scheme using the instructions in **STEP 2**.

## **STEP 5: Put the appliance into production.**

The appliance can be put into production in the following ways:

#### **Bridge Mode**

In Bridge mode, the appliance works as an inline device between your network and the Internet. It acts like a bridge, allowing Internet traffic to flow transparently through it. You want to place CyBlock Appliance in front of all computers that you want to filter and behind your firewall/cable modem. Using an Ethernet cable, plug your filtered internal network traffic (LAN) into the NIC4 port. Next, plug your unfiltered traffic (WAN) into the NIC3 port.

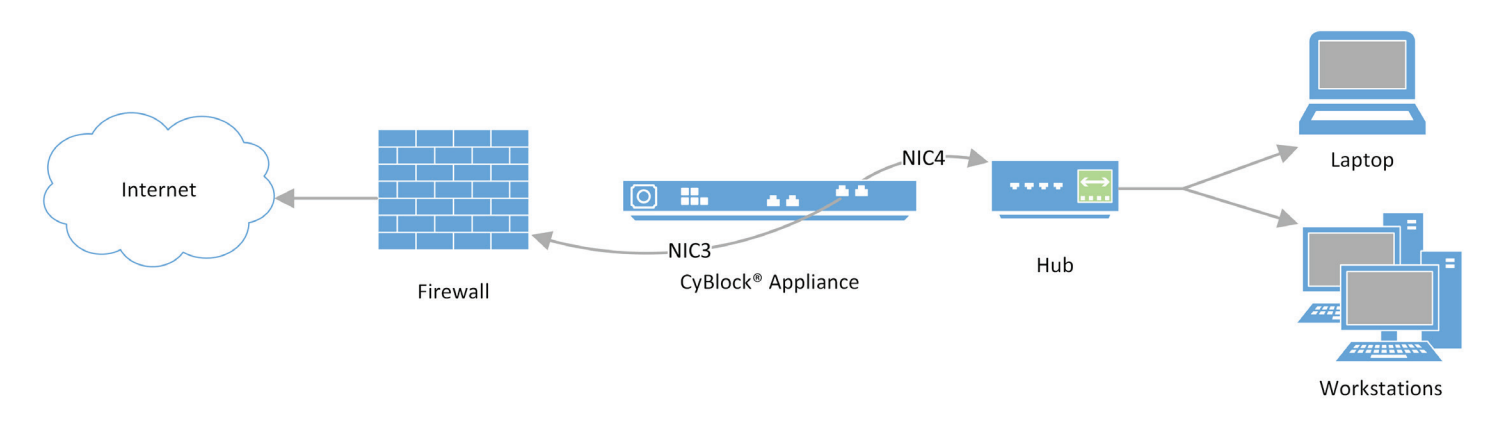

*Figure 6: Appliance in Bridge Mode*

#### **Proxy Mode**

In Proxy mode, traffic is sent to CyBlock Appliance as proxy requests. CyBlock Appliance then determines if the request should be blocked or allowed based on your filtering policies. Connect the appliance similar to your computer. Using an Ethernet cable, plug the NIC4 LAN port on the appliance into a network Hub.

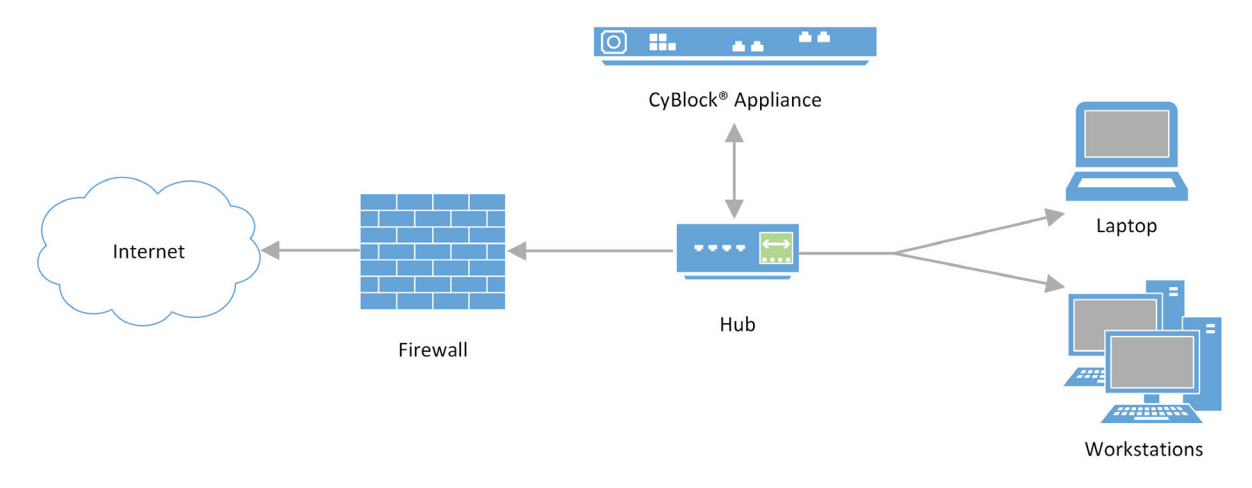

#### *Figure 7: Appliance in Proxy Mode*

For more information and technical specifications, see our CyBlock Appliance [Datasheet](https://www.wavecrest.net/products/cyblock/sa/include/cyblockappliancedatasheet.pdf).

#### **What's Next?**

The CyBlock Appliance client software can be installed for protocol authentication, which can be done centrally. By default, the appliance allows for local reporting, but you have the option to install and configure Cyfin for remote reporting. These instructions are located in the product manual. Access the product manual from the CyBlock Appliance interface by going to **Help - User Guide**.

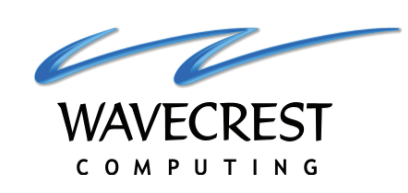

#### **Visit our knowledge base at kb.wavecrest.net.**

Wavecrest Computing, Inc. 904 East New Haven Avenue Melbourne, FL 32901 USA

Direct: 321-953-5351, Ext. 4 E-Mail: support@wavecrest.net

Toll-Free: 877-442-9346 (U.S. & Canada) International: 001-321-953-5351 (outside U.S. & Canada)